# Procedura per la dichiarazione annuale dei rifiuti rnc

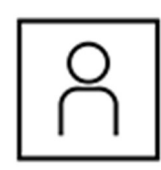

Il primo login?

#### 1. Creare un account o effettuare il login

Create un account o effettuate il login A tale scopo cliccate sul simbolo del lucchetto (login) in alto a destra.

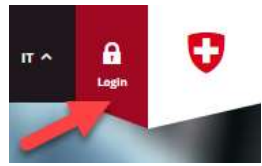

Dopo il primo accesso vi viene chiesto di registrare informazioni sulla vostra persona. I dati sulla vostra persona sono importanti per gli addetti el DATEC, affinché possano mettersi in contatto con voi.

Le informazioni riguardanti l'organizzazione / l'impresa vengono registrate in un secondo momento. A pagina 3 del modulo vengono visualizzati gli esistenti diritti alle organizzazioni. Non trovate la vostra organizzazione? Leggete il punto 2 della presente guida.

Come navigo nel portale eGovernment del DATEC e come arrivo al servizio desiderato? Nel Catalogo dei servizi e alla voce di menu «La mia organizzazione» sono elencati tutti i servizi. Con il termine «servizi» si intendono tutte le prestazioni del DATEC e le funzioni del portale eGovernment. Navigate nel catalogo dei servizi tramite i gruppi di servizi (ad es. rifiuti e materie prime). Ciascun servizio è composto da una pagina per le informazioni dettagliate (verde) e dal modulo per il servizio (giallo).

Nelle Informazioni di dettaglio: avviate un servizio tramite il pulsante in basso a destra.

▶ Avviare un servizio

## 2. Registrare un'organizzazione o chiedere un'autorizzazione

Organizzazione migrata: leggete il punto 3 della presente guida. Se l'organizzazione non è stata ancora registrata: avviate il servizio Registrare organizzazione alla voce di menu La mia organizzazione.

Se l'organizzazione è stata registrata e non avete l'accesso: eseguire il servizio Chiedere diritti d'organizzazione alla voce di menu La mia organizzazione.

- Dovete attendere l'approvazione dell'amministratore. Sarete informati in merito a ogni decisione tramite e-mail o alla voce di
	- navigazione «Messaggi».

Catalogo dei servizi Affari Favoriti Messaggi 1 Mia organizzazione

4

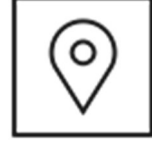

### 1. Chiedere un sito con numero d'esercizio o controllare se è stato migrato

Tutti i numeri d'esercizio, e quindi tutti i siti, sono stati migrati da veva-online. Nel portale eGovernment i numeri d'esercizio e le autorizzazioni di smaltimento vengono registrati e gestiti come siti. Ciascun sito continua ad avere un numero d'esercizio univoco. Un'impresa può avere più siti e, pertanto, più numeri d'esercizio. Non siete sicuri se il sito è stato migrato? Avviate il servizio Modificare sito per vedere tutti i dati. Se non è riportato, dovete chiederlo. Chiedere nuovo sito: Nel catalogo dei servizi cercate il servizio Chiedere sito e numero d'esercizio e avviatelo.

Tutti i dati riguardanti il sito vengono verificati dal Cantone competente. Questa operazione può richiedere del tempo. Verrete informati in merito alla decisione direttamente nel portale.

 $\overline{\mathcal{Q}}$  Sito

! Consigli importanti per la registrazione dei codici dei rifiuti Seguite tassativamente i punti 1-7 e i due consigli supplementari alla pagina seguente.

1

Dalle classificazioni rnc, rc, rs/rcm selezionate la classe rnc.

2 Selezionate OLTRif o OPSR come raggruppamento dei codici. In entrambi i casi può avvenire una delimitazione della selezione tramite i codici OLTRif visualizzati. Le istruzioni per questa procedura vengono spiegate con il raggruppamento OLTRif. 3 Selezionate un capitolo o un sottocapitolo. Cliccate nel campo e immettete una parola chiave. Tutti i (sotto)capitoli vengono filtrati direttamente. Per ogni svolgimento dei passi 1-7 si può scegliere solo un (sotto)capitolo.

Vengono offerti tutti i codici del (sotto)capitolo selezionato. Potete cancellare i codici non desiderati di un (sotto)capitolo con la x. Con un clic nel campo è possibile aggiungere altri singoli codici immettendo la denominazione o il codice.

5 Occorre selezionare almeno un metodo di smaltimento. Per ciascun metodo cliccate nuovamente nel campo e selezionate un risultato. Consiglio: iniziate a digitare...

**6** Indicate la data di validità (massimo 5 anni) dei codici selezionati.

7 Nel passo 7 cliccate tassativamente su Riprendere la selezione. Solo in questo modo i codici Riprendere la selezione vengono ripresi.

#### Dichiarazione annuale dei rifiuti rnc Inserire la dichiarazione annuale dei rifiuti non

soggetti a controllo [rnc] riguardante il proprio sito. I dati vengono presentati a cadenza annuale e verificati dal Cantone competente.

Consiglio

Verso il servizio Informazioni di dettaglio

> Utilizzate l'IDI della vostra organizzazione Aprite la pagina www.uid.admin.ch e copiate il numero IDI. Immettete infine questo numero nel campo «IDI» nel portale eGovernment. I dati necessari vengono ripresi automaticamente.

## Breve guida al portale eGovernment DATEC (2/2)

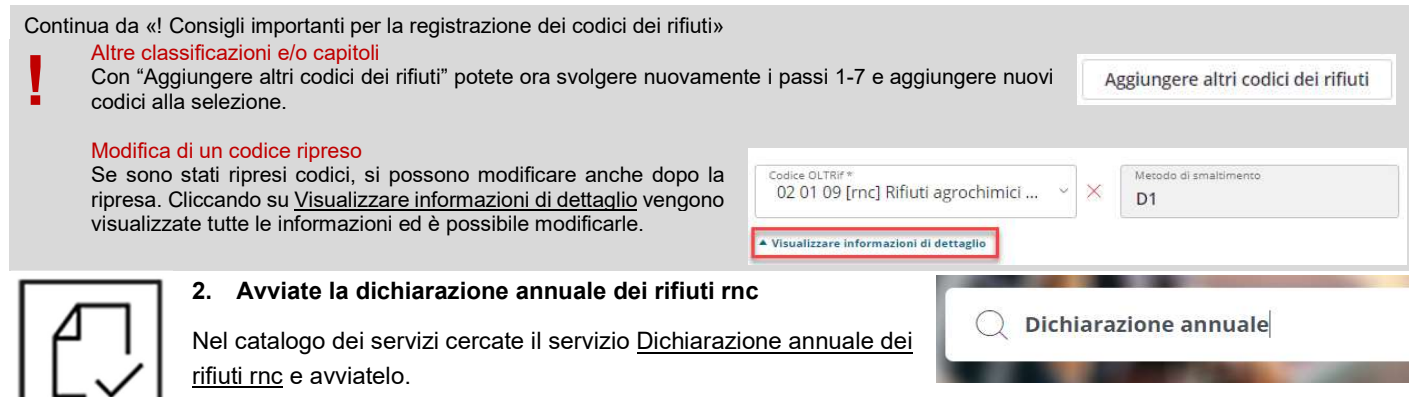

Selezionate innanzitutto i dati del sito. Per il periodo di riferimento è possibile selezionare l'anno in corso o l'anno precedente, ma è possibile concludere solo l'anno precedente. Se il Cantone responsabile per il vostro sito non ha stabilito alcuna prescrizione per il tipo di notifica, potete inoltre decidere se volete registrare la notifica con codici OLTRif o OPSR.

### Registrazione della presa in consegna

Troverete un elenco preregistrato con codici dei rifiuti (secondo i codici dei rifiuti di cui al passo 3 della guida). Potete registrare i dati necessari con un upload CSV (cfr. consiglio a destra) oppure manualmente. Un codice dei rifiuti può essere selezionato più volte.

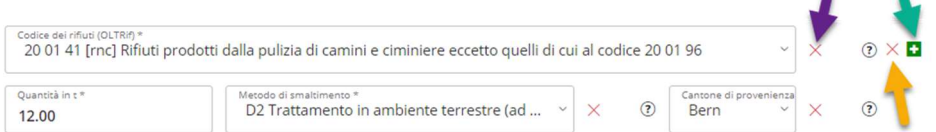

Freccia viola Il codice 09 01 07 viene cancellato. I rimanenti campi rimangono. Freccia arancione Viene cancellata l'intera registrazione / l'intera riga del codice dei rifiuti 09 01 07.

Freccia verde Viene allestita una nuova registrazione per un altro codice.

#### Registrazione dell'inoltro

Tutti i rifiuti inoltrati devono essere riportati nel rapporto con l'indicazione del codice dei rifiuti, della quantità e del destinatario (sito). La ricerca di un sito può essere effettuata immettendo il numero d'esercizio o il nome. Iniziate a digitare per avviare automaticamente la ricerca. Tramite il simbolo verde + è possibile registrare più inoltri.

#### Consiglio file CSV

Caricate i vostri dati con l'ausilio di un file CSV. Trovate le istruzioni con un file esempio direttamente nel modulo e nella descrizione dettagliata della dichiarazione annuale dei rifiuti rnc.

Utilizzate un file CSV per tutti i dati da inoltrare. Ogni file caricato sovrascrive tutti i dati disponibili. Pertanto viene sempre memorizzato solo ciò che era contenuto nell'ultimo file CSV caricato.

Nota bene: formattate il campo «Numero d'esercizio» nel file CSV come testo e riempite gli zeri iniziali fino a 9 caratteri.

Trovate tutti i siti e i numeri d'esercizio nel servizio «Ricerca organizzazione e sito».

#### Registrazione dei prodotti di output

Possono essere registrati anche i prodotti che sono stati generati mediante un trattamento dei rifiuti presi in consegna. Selezionate il prodotto dall'elenco a discesa prestabilito e poi la quantità. Tramite il simbolo verde + è possibile registrare più prodotti.

Vi sono due varianti per terminare la registrazione.

#### Variante 1 Memorizzazione temporanea

Cliccate su «Pagina seguente», «Chiudere» e infine su «Inviare». Tutti i dati vengono memorizzati, ma il Cantone competente non viene informato. La dichiarazione annuale dei rifiuti non è chiusa e può essere richiamata. Solo con la chiusura (cfr. colonna a destra) i dati vengono inoltrati definitivamente.

Callpoint fuer bafu@callpoint.ch

### Variante 2 Chiusura della registrazione e notifica di tutti i dati al **Cantone**

Solo con l'attivazione della casella di controllo situata alla fine del modulo i dati vengono inviati definitivamente al Cantone competente e viene chiusa la dichiarazione annuale dei rifiuti.

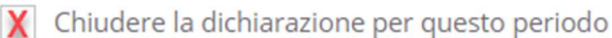

Se tutti i dati sono stati inoltrati correttamente, la notifica dei rifiuti viene approvata. In caso contrario, verrete informati tramite il Supporto - Contatto **portale example eGovernment e potrete modificare nuovamente i dati.**